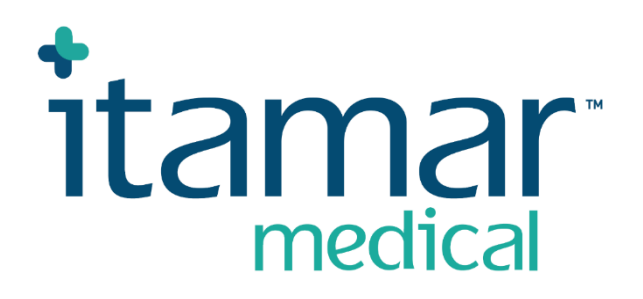

# zzzPAT

# För WatchPAT™ Manual för programvara

Itamar Medical REF OM2197444

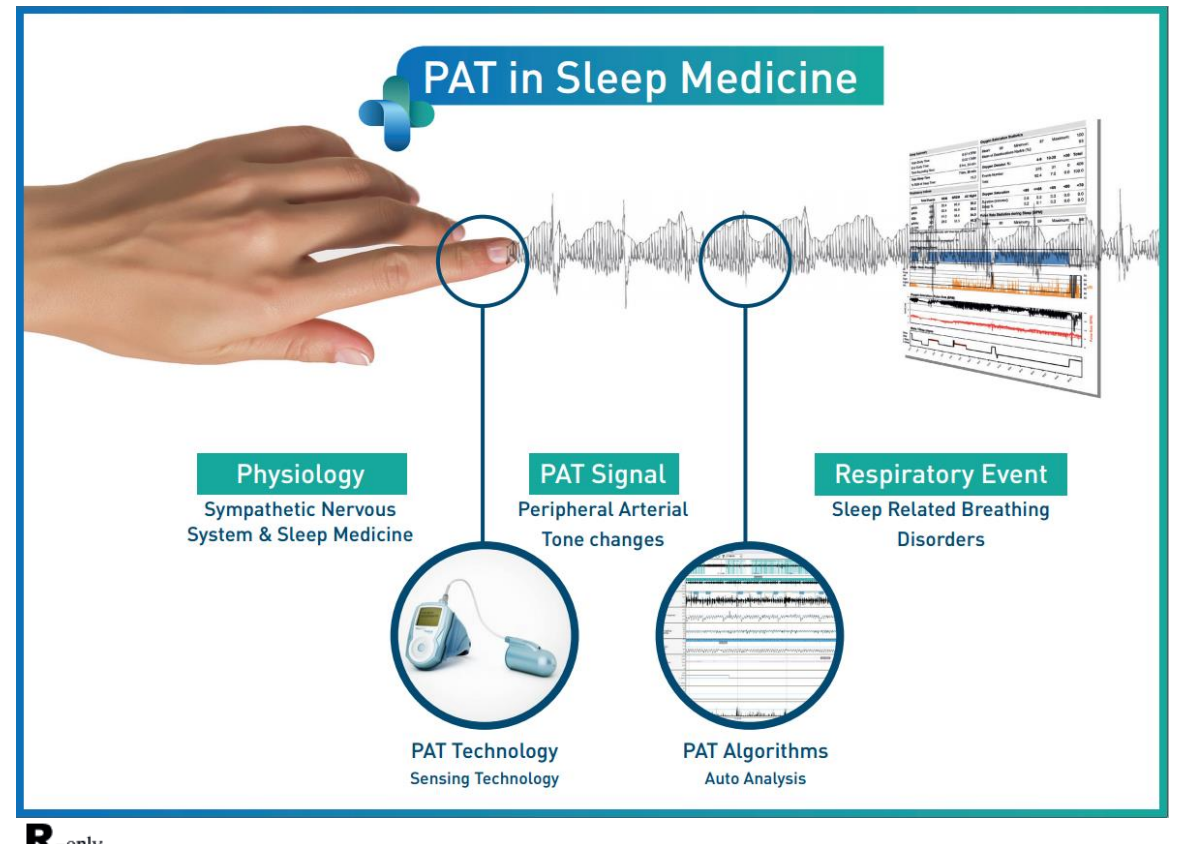

**Enligt federal lag i USA får denna anordning endast säljas av eller på order av en läkare**

Programvaruversion: 5.3.82.x

Upphovsrätt © 2022-2024 Itamar Medical Ltd. WatchPAT och PAT är varumärken eller registrerade varumärken som tillhör Itamar Medical Ltd., ett dotterbolag till ZOLL Medical Corporation, i USA och/eller andra länder.

#### **ANSVARSFRISKRIVNING**

**Itamar Medical** Ltd. ska inte hållas ansvarigt på något sätt för eventuell personskada och/eller egendomsskada som uppstår från drift eller användning av denna produkt annat än den som strikt följer instruktionerna och säkerhetsåtgärderna i detta och i alla tillägg till detta och enligt villkoren för garantin som anges i licensavtalet tillgängligt på <https://www.itamar-medical.com/lmages/licensewp.pdf>

Denna produkt och/eller användningsmetod täcks av ett eller flera av följande amerikanska patent: 6319205, 6322515, 6461305, 6488633, 6916289, 6939304, 7374540, såväl som alla pågående amerikanska patentansökningar och motsvarande patent och/eller ansökningar inlämnade i andra länder.

Itamar Medical Ltd. 9 Halamish Street, PO 3579 Caesarea 3088900 Israel Tel: Internationell + 972-4-617-7000, US 1-888-7ITAMAR Fax + 972 4 627 5598 [www.itamar-medical.com](http://www.itamar-medical.com/) customersupportinc@itamar-medical.com

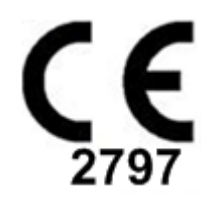

EN ISO 13485:2016 Se bilaga D för kontaktinformation för föreskrivande auktoriserad representant

### Utgåvetabell

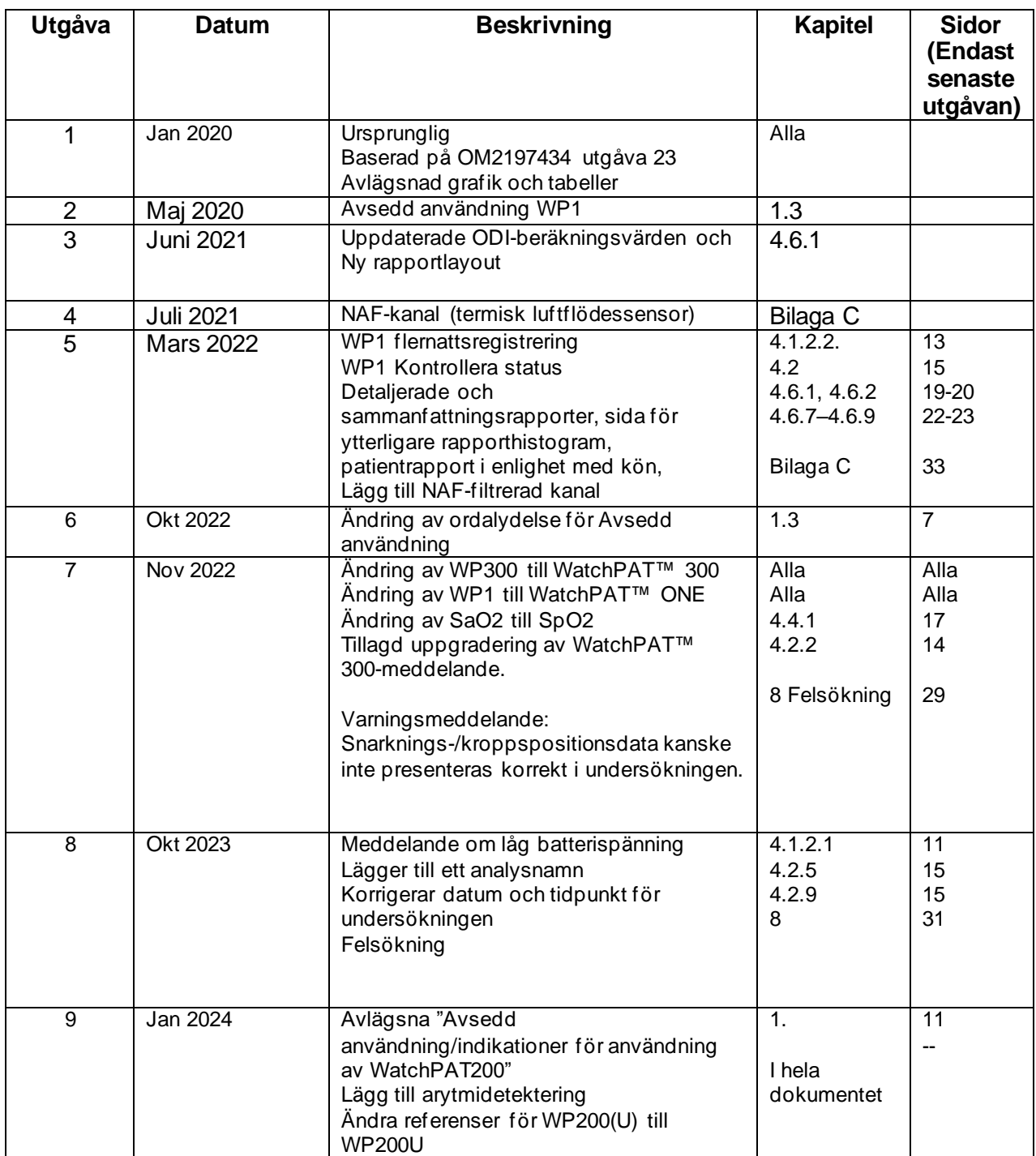

### Innehållsförteckning

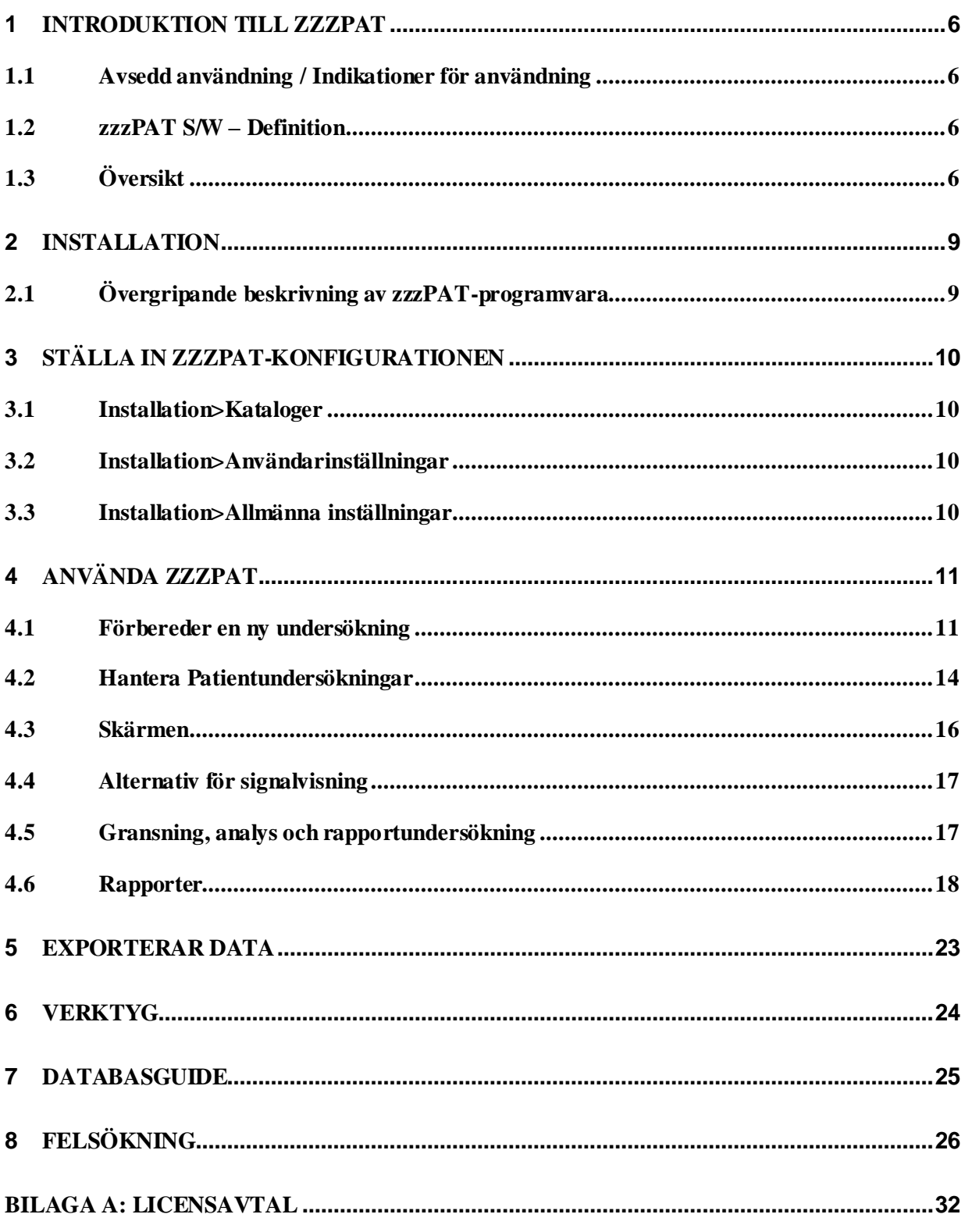

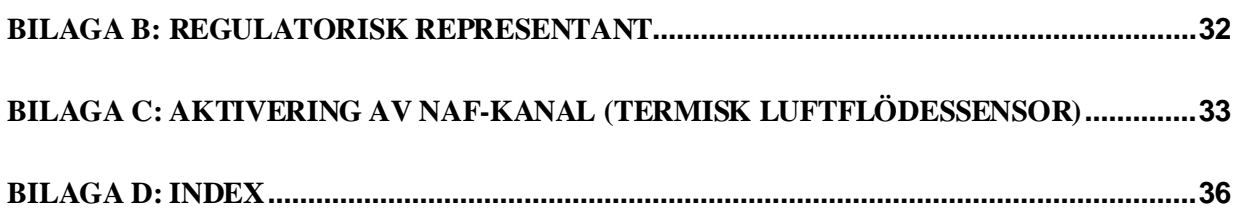

### Tabellförteckning

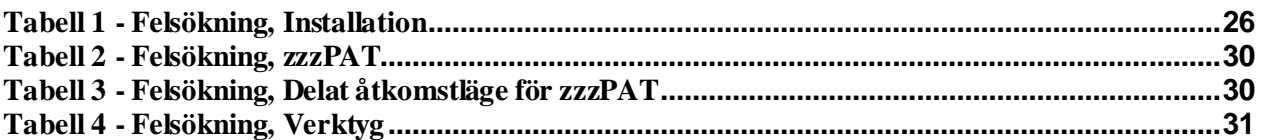

### <span id="page-6-0"></span>**1 Introduktion till zzzPAT**

**OBS!** I hela detta dokument hänvisar referenserna WatchPAT™, WatchPAT och WP till alla 3 enheterna (WP200U, WatchPAT™ 300 och WatchPAT™ ONE) om inte annat anges

Den **utökade** och illustrerade vägledningen finns på Itamar Medicals webbplats [\(https://www.itamar-medical.com/support/downloads/\)](https://www.itamar-medical.com/support/downloads/)

#### <span id="page-6-1"></span>**1.1 Avsedd användning / Indikationer för användning**

WatchPAT-enheterna är icke-invasiva hemvårdsenheter för användning på patienter som misstänks ha sömnrelaterade andningsstörningar. WatchPAT™-enheterna är diagnostiska hjälpmedel för att upptäcka sömnrelaterade andningsstörningar, sömnstadier (REM-sömn, Lätt sömn, Djup sömn och vaket tillstånd), snarknivå och kroppsposition. Enheterna genererar en perifer arteriell tonometri ("PAT") Andningsstörningsindex ("PRDI"), apné-hypopné-index ("PAHI"), Central apné-hypopnéindex ("PAHIc"), PAT-sömnstadieidentifiering (PSTAGE) och valfri snarkningsnivå och kroppsposition diskret tillstånd från en extern, integrerad snarknings- och kroppspositionssensor. Enheternas PSTAGES och snarkningsnivå och kroppsposition ger kompletterande information till PRDI/PAHI/PAHIc. Enheternas PSTAGES och snarkningsnivå och kroppsposition är inte avsedd att användas som den enda eller primära grunden för att diagnostisera eventuell sömnrelaterad andningsstörning, ordinera behandling eller för att fastställa om ytterligare diagnostisk bedömning är motiverad.

PAHIc är avsedd för användning av patienter som är 17 år och äldre. Alla andra parametrar är avsedda för 12 år och äldre.

Obs: Presentationen av pAHIc är föremål för godkännande i landet

#### <span id="page-6-2"></span>**1.2 zzzPAT S/W – Definition**

zzzPAT är ett analysprogramvarupaket som används med WP-enheterna för att hjälpa till att diagnostisera sömnrelaterade andningsstörningar, upptäcker REM, Lätt sömn, Djup sömn och vaket tillstånd och mäter snarkningsintensitet och kroppspositionstillstånd. zzzPAT S/W visar signalerna inspelade av WP-enheterna, identifierar automatiskt andningsstörningar, sömnstadier och snarknings- och kroppspositioner och genererar en omfattande rapport för läkaren. Analysprogramvaran innehåller också detektering av hjärtarytmi som ytterligare information till dess sömnindex.

#### <span id="page-6-3"></span>**1.3 Översikt**

Obstruktivt sömnapnésyndrom (OSAS) betraktas som ett större, allmänt hälsoproblem. Förekomsten av detta syndrom uppskattas till mellan 2 % och 5 % av den vuxna befolkningen. Det utmärks av återkommande händelser med full eller partiell obstruktion av de övre luftvägarna under sömn, vilket ofta leder till syrebrist och/eller uppvaknande associerat med aktivering av det sympatiska nervsystemet. Diagnos och utvärdering av patienter med sömnapné baseras på det respiratoriska störningsindexet (RDI), antalet relaterade uppvaknanden på grund av apné, hypopné och andningsansträngning (RERA) per sömntimma och/eller apné/hypopné-index (AHI) tillsammans med sömnarkitekturen. Vanliga påföljder av denna sömnstörning är sömnighet och dålig prestanda under dagen samt ökad utsatthet för olyckor. Kardiovaskulära komplikationer såsom systemisk/lunghypertoni, ischemisk hjärtsjukdom och arytmier är de allvarligaste

påföljderna av OSAS bland vuxna.

WatchPAT™-enheten bärs på handleden och använder en pletysmografiskt baserad fingermonterad sond för att mäta PAT-signalen (perifer arteriell ton). PAT-signalen är en mätning av pulserande volymsförändringar i fingertoppsartärerna som återspeglar det relativa tillståndet för den arteriella vasomotoriska aktiviteten och därmed indirekt nivån på den sympatiska aktiveringen. Perifer arteriell kärlsammandragning, som återspeglar sympatisk aktivering, visas som en dämpning i PAT-signalens amplitud. PAT-signalen spelas in kontinuerligt och lagras på enheten tillsammans med både pulsfrekvensen (som härleds från PAT-signalen) och data från oximetrikanalerna som ingår i sonden uPAT och en aktigraf (inbäddad i enheten). Signaler om snarkning och kroppsposition genereras från den inbyggda SBP/RESBP-sensorn. Sensorn RESPBP (respiratorisk snarkningsansträngning och kroppsposition) spelar in patientens bröströrelsesignal utöver signalerna för snarkning och kroppsposition som ingår i SBP-sensorn. Som fortsättning på sömnstudien, i ett offline-förfarande, laddas inspelningarna ned automatiskt och analyseras med den proprietära zzzPAT-programvaran.

zzzPAT-algoritmerna använder de fyra WP-kanalerna: PAT, pulsfrekvens, aktigrafi och syremättnad för att upptäcka sömnrelaterade andningsstörningar och sömnstadie (REM, Lätt sömn, Djup sömn och vaket tillstånd). Med hjälp av RESBP:s andningsrörelsekanal utöver de andra WP-kanalerna, möjliggörs ytterligare identifiering av central apné. ZzzPAT använder WPs snarknings- och kroppspositionskanaler för att generera snarkningsnivå och kroppsposition diskreta tillstånd. Programvaran genererar omfattande rapporter om undersökningen, med statistik och grafisk presentation av resultaten. Hela nattens data kan visas och de automatiskt upptäckta händelserna kan revideras manuellt.

Analysprogramvaran innehåller också detektering av hjärtarytmi (exempelvis prematurslag eller förmaksflimmer) som ytterligare information till dess sömnindex.

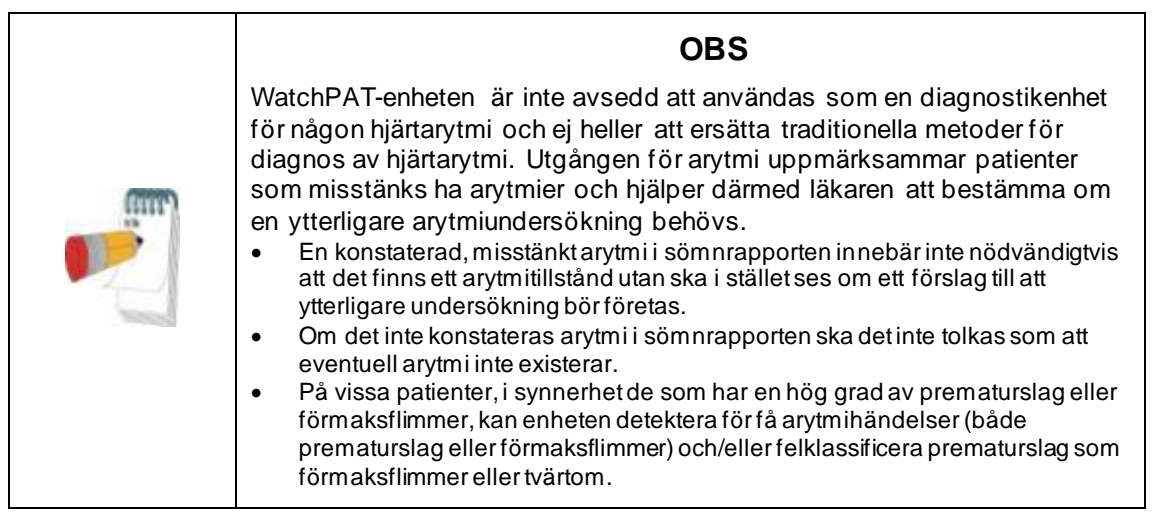

Obs: I hela detta dokument hänvisar snarknings- och kroppspositionssensorn till både SBP-sensorn och RESBP-sensorn om inget annat anges. I WP200U/WP300 är användningen av snarknings- och kroppspositionssensorn valfri och i enlighet med läkares preferenser. Användningen av RESBP-sensor är föremål för myndighetsgodkännande i landet.

OBS! Arytmifunktionen är endast tillgänglig i godkända områden.

Denna manual tillhandahåller den information som krävs för rutinmässig användning av zzzPAT-programvaran.

#### **Begränsningar**

Spårningar och beräkningar som tillhandahålls av WP-systemet är avsett som ett hjälpmedel för diagnos av sömn- och andningsstörningar. De är uttryckligen inte att betrakta som en enda obestridlig grund för klinisk diagnos.

- ZzzPAT-programvaran ska endast användas på kompatibla datorer som uppfyller kraven specificerade i detta dokument.
- Att köra andra program, kommersiella eller anpassade, samtidigt med zzzPAT kan påverka dess funktion.
- Funktionerna för sömn/slummer bör inaktiveras vid delad databaskonfiguration.

### <span id="page-9-0"></span>**2 Installation**

#### <span id="page-9-1"></span>**2.1 Övergripande beskrivning av zzzPAT-programvara**

zzzPAT är en egen PC-programvara utvecklad specifikt för att hantera och analysera data registrerad av WP-enheten. Programvaran visar och lagrar de inspelade signalerna och tillhandahåller en uppsättning analytiska funktioner för tolkningsändamål.

I WP200U/ WatchPAT™ 300 används en USB-kabel för att läsa de data som spelats in av WP på det interna minneskortet. zzzPAT S/W detekterar automatiskt data på det interna minneskortet när WP är ansluten till datorn via USB-kommunikationskabeln.

I WatchPAT™ ONE används en internetanslutning för att läsa de data som spelats in av WatchPAT™ ONE. zzzPAT S/W öppnar automatiskt en lista med alla registrerade patienter som undersökningen ännu inte hämtat från webbservern.

Se Utökad och illustrerad vägledning för detaljerad beskrivning

#### **zzzPAT kan användas i två lägen:**

**Fristående** - för användning på en dator med en lokal databas.

**Delad åtkomst** - för användning i en nätverksmiljö där flera zzzPAT-stationer har åtkomst till en, delad databas.

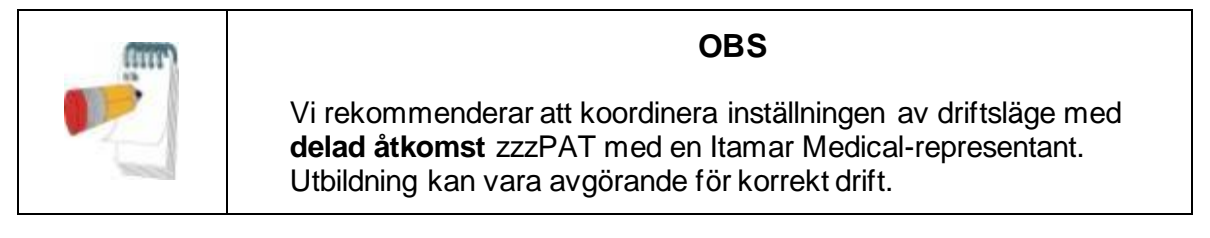

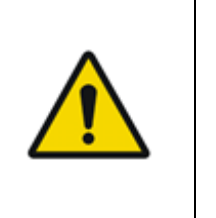

#### **Varning**

WatchPAT200U-enheten styrs av en persondator. Det rekommenderas att använda antivirusprogramvara för att skydda system och filer samt att använda lämpliga kontroller för användaråtkomst.

Driftläget zzzPAT bestäms under installationen, såsom beskrivs vidare i installationsavsnittet i den utökade och illustrerade vägledningen

### <span id="page-10-0"></span>**3 Ställa in zzzPAT-konfigurationen**

#### <span id="page-10-1"></span>**3.1 Installation>Kataloger**

Visar zzzPAT arbetskatalog, namnet på den aktuella anslutna databasen, filkatalogen (signalfilsdata) och USB-enheten.

Välj "DB Inloggade användare" för att se vem som är ansluten till den delade databasen. Listan innehåller alla datorers namn som använder samma delade databas och som kör zzzPAT-programmet.

#### <span id="page-10-2"></span>**3.2 Installation>Användarinställningar**

Användaren kan ändra följande installationsparametrar genom att öppna dialogrutan "Användarinställningar" från **Installation>Användarinställningar**. Inställningsparametrarna för "Användarinställningar" lagras i zzzPAT-databasen för varje användare (antingen den lokala databasen i en fristående installation eller den delade åtkomstdatabasen i en Delad Åtkomst-installation).

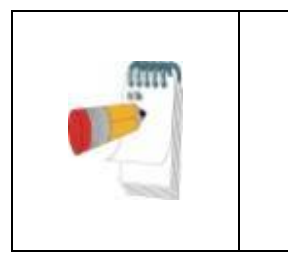

I ett Delat Åtkomst-läge, när en användare loggar in från flera zzzPAT-stationer samtidigt, kan ändringar i vissa av de användarkonfigurerbara inställningarna för zzzPAT inte sparas när zzzPAT-sessionen är slut

**OBS**

När alla inställningsändringar är klara, klicka på **OK** för att stänga dialogrutan Inställningar.

Se Utökad och illustrerad vägledning för detaljerad beskrivning

#### <span id="page-10-3"></span>**3.3 Installation>Allmänna inställningar**

Endast en användare, med "Användaradministration"-behörighet, kan ändra följande inställningsparametrar genom att öppna dialogrutan" "Allmänna inställningar" från **Installation>Allmänna inställningar.** "Allmänna inställningar" lagras i zzzPATdatabasen (antingen den lokala databasen i en fristående installation eller den delade åtkomstdatabasen i en Delad Åtkomst-installation).

Dessa inställningar är globala. Ändrade inställningar blir tillgängliga för alla användare.

När alla inställningsändringar är klara, klicka på **OK** för att stänga dialogrutan Allmänna Inställningar.

### <span id="page-11-0"></span>**4 Använda zzzPAT**

#### <span id="page-11-1"></span>**4.1 Förbereder en ny undersökning**

Att förbereda patientfilen är ett obligatoriskt steg i förberedelsen av WP-enheterna för en sömnundersökning.

#### **4.1.1 Startar zzzPAT**

- Starta "zzzPAT" genom att klicka på zzzPAT-ikonen **bedagen att skrivbord.**
- Startas zzzPAT-ikonen **bei öppnas en dialogruta:**
- Ange inloggning och lösenord. När ett Delat Åtkomstläge är installerat tillåter inloggningsskärmen användaren att välja till vilken databas zzzPAT kommer att ansluta.
- Dialogrutan för inloggning har två alternativ för inloggningstyp:
	- o Aktiv Katalog (aktuell domänserver).
	- o Användare från zzzPAT-databas
- Välj, om tillämpligt, önskad databas att ansluta till.
- Ange ditt inloggningsnamn och lösenord och klicka **OK** för att fortsätta.

#### **4.1.2 Förbereder en ny undersökning**

Det nya undersökningsfönstret öppnas med fält enligt standard enhetstyp (WP200U/ WatchPAT™ 300/ WatchPAT™ ONE) i enlighet med konfigurationen.

#### **4.1.2.1 Förbereder en ny undersökning (WP200U/ WatchPAT™ 300)**

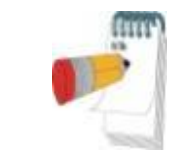

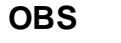

Förbered enheten i enlighet med de steg som beskrivs i enhetens bruksanvisning.

- Säkerställ att ett nytt batteri sätts i innan enheten ansluts till datorn.
- Se till att enheten är ansluten till datorn med zzzPAT-programvaran med hjälp av USB-kabeln.
- Klicka på **Fil>Nya undersökninguppgifter** i zzzPAT, eller klicka på ikonen "Ny undersökning" **i verktygsfältet**.
- Dialogrutan "Ny undersökning" visas.
- Fyll i obligatoriskt patient-ID i fälten **Patient**.
- Vid behov, ange eventuell ytterligare information, övriga fält är valfria.
- Välj "Pacemaker" om patienten har en implanterbar pacemaker. zzzPAT kommer automatiskt att detektera segment där PAT-pulserna verkar vara i takt, dvs mycket låg pulsfrekvensvariationer (nära stabil) och utesluter dessa

#### segment från analysen.

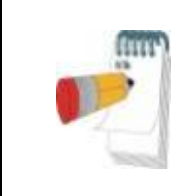

#### **OBS**

Vissa typer av pacemakrar utesluter användningen av WatchPAT-enheten. Se avsnittet om **uteslutningskriterier** i enhetens drifthandbok för mer information.

- Markera "undersökning med sabotagesäker test" om du vill använda armbandet för patientidentifiering. Genom att aktivera detta alternativ kan du använda armbandet för att verifiera att den identifierade patienten verkligen är den som sover med enheten (se sabotagesäker test i WP:s bruksanvisning).
- Markera alternativet "Flera dagar" för att köra upp till 3 nätter med samma WPenhet.
- WatchPAT™ 300: Alternativet "Kör enhetstest" visas bara när en enhet är ansluten. Genom att markera detta alternativ testas den anslutna enheten och resultaten visas i ett separat fönster. Detta test kommer att utföra samma "Testenhet"-operation som körs från en fristående enhet (se operatörstest i WP:s bruksanvisning).
- WatchPAT™ 300: Alternativet "Kör enhetstest medan du sparar" visas bara när enheten är ansluten. Genom att markera detta alternativ testas den anslutna enheten automatiskt när användaren markerar "Spara till WatchPAT" och resultaten kommer att visas i separata fönster. Detta test utför samma "Testenhet"-operation som körs från en fristående enhet.
- För att registrera en undersökning för WatchPAT™ ONE-enheten använd knappen "Växla till WP-ONE-enhet"
- Klicka på knappen **Spara till WatchPAT**.

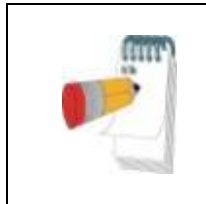

#### **OBS**

Enheterna som används för vikt och höjd i dialogrutan "Ny undersökning" definieras av de regionala inställningarna på PC:n.

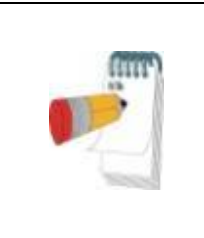

#### **OBS**

WatchPAT™ 300: Om batterispänningen för WatchPATenheten är låg visas ett popup-meddelande när man har klickat på knappen **Spara till WatchPAT**. Det anger att batteriet behöver bytas ut.

Om WP innehåller data (antingen en nattundersökning som inte har lästs in i zzzPATdatabasen eller ny patientdata som har utarbetats men inte använts i en undersökning) öppnas dialogrutan Data Inte Inläst

 Efter att patientinformationen har sparats i WP visas det meddelande som sparats

Klicka på **Ja** - om du vill förbereda ytterligare undersökning. Klicka på **Nej** - om du vill avsluta dialogrutan "Ny undersökning".

Koppla från USB-kabeln från enheten.

#### **4.1.2.2 Förberedelse av en ny undersökning WatchPAT™ ONE**

- Se till att det finns en aktiv internetanslutning
- Klicka på **Fil>Nya undersökninguppgifter** i zzzPAT, eller klicka på ikonen "Ny undersökning" **in verktygsfältet**.
- Dialogrutan "Ny undersökning" visas.
- Fyll i de obligatoriska fälten: Patient-ID, Enhets-SN och PIN.
- Se till att e-postadressen som visas på skärmen är den korrekta adressen för att ta emot e-postmeddelanden (E-postadress definieras under installation).
- Vid behov, ange eventuell ytterligare information, övriga fält är valfria.
- Välj alternativet "Flera nätter" för att använda samma WatchPAT™ ONE-Menhet genom att byta sond varje natt. Detta alternativ visas endast om denna funktion är aktiverad i **Error! Reference source not found.**. Om "Flera nätter" har markerats kommer valen av "Två nätter" eller "Tre nätter" att visas och det valda standardalternativet är i enlighet med vad som definierats i Allmänna alternativ. Ytterligare obligatoriska textrutor visas för att definiera serienumren på de ytterligare sonderna.
- Klicka på knappen "Registrera WP-ONE" för att registrera enheten och sonderna. Registreringen kommer att misslyckas i följande fall:
	- o Om något av serienumren är ogiltigt eller saknas.
	- $\circ$  Om något av serienumren redan är registrerat.
- För att inleda studien med WatchPAT™ 300 eller WP200U-enheten, tryck på knappen "Växla till WP200/ WatchPAT™ 300-enhet".

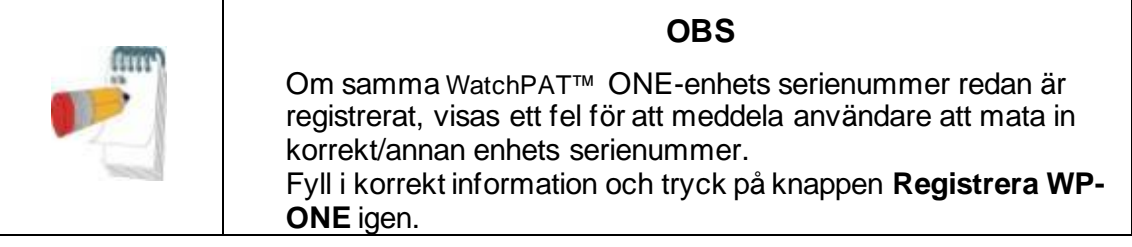

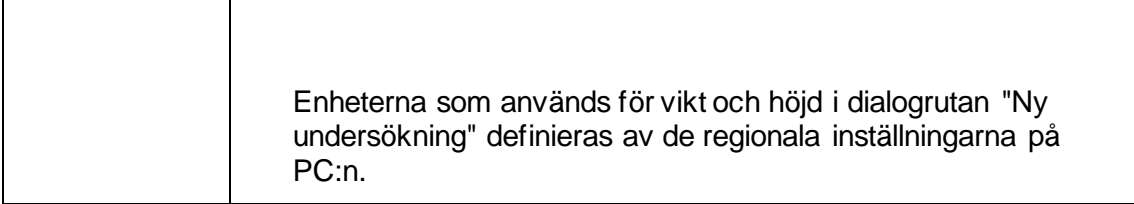

 Efter att patientinformationen har registrerats på webbservern visas meddelandet att undersökningen sparats:

Klicka på **Ja** - om du vill förbereda ytterligare undersökning. Klicka på **Nej** - om du vill avsluta dialogrutan "Ny undersökning".

#### **4.1.3 Skärmfunktioner för ny undersökning**

Förutom huvudfälten som krävs för att förbereda en ny undersökning, finns det ytterligare fält som tillåter grundlig dokumentation av patientens tidigare och aktuella medicinska tillstånd. Med zzzPAT kan du dessutom läsa in patientinformation från tidigare undersökningar. Andra funktioner på denna skärm gör det möjligt att organisera undersökningarna i grupper med hjälp av kategorier du väljer.

Se Utökad och illustrerad vägledning för detaljerad beskrivning

#### <span id="page-14-0"></span>**4.2 Hantera Patientundersökningar**

WP200U/ WatchPAT™ 300: När en WP-sömnundersökning är klar, anslut WatchPAT till USB, öppna zzzPAT-applikationen och tryck på Fil> Läs in undersökning och analysera från huvudmenyn. Inspelade, digitala data tillsammans med patientuppgifter läses in i zzzPAT-databasen. Inspelad data analyseras automatiskt. Användaren kan sedan granska, redigera, lägga till diagnos och rekommendationer samt skapa en sömnrapport. Tidigare undersökningar kan öppnas och granskas.

WatchPAT™ ONE: När en WatchPAT™-sömnundersökning är klar, öppna zzzPATapplikationen och tryck på Fil>Läs in undersökning och analysera från huvudmenyn. Ett fönster öppnas för alla registrerade patienter för vilka undersökningen ännu inte hämtats från webbservern. Välj undersökning för nedladdning och inspelade data kommer att läsas in i zzzPAT-databasen för vald patient. Inspelad data analyseras automatiskt. När en undersökning har lästs in kan användaren granska, redigera, lägga till diagnos och rekommendationer och skapa en sömnrapport. Tidigare undersökningar kan öppnas och granskas.

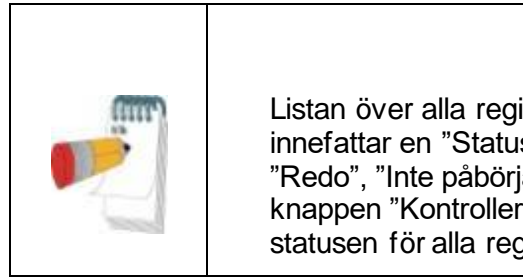

**OBS**

Listan över alla registrerade WatchPAT™ ONE-enheter innefattar en "Status"-kolumn med följande alternativ: "Redo", "Inte påbörjad" och "Pågår". Tryck på knappen "Kontrollera status" för att uppdatera statusen för alla registrerade enheter.

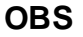

Det är möjligt att söka efter patienter genom att använda patient-ID, och efter enheter genom att använda enhetens serienummer.

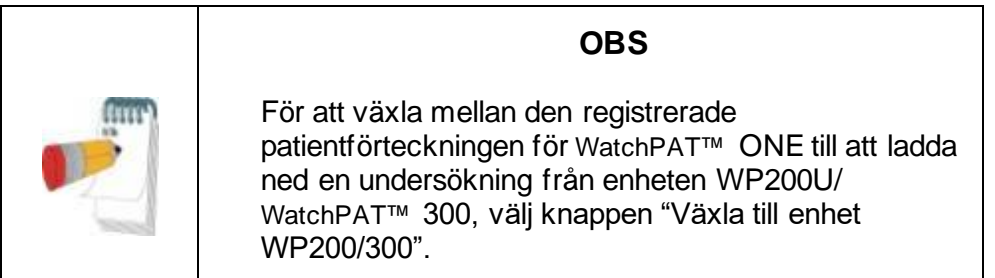

#### **4.2.1 Fil>Nya undersökningsuppgifter**

Förbereder patientfilen på WP för en sömnundersökning (Avsnit[t4.1\)](#page-11-1).

#### **4.2.2 Fil>Läs in undersökning och analysera**

Detta kommando läser in data från sömnundersökningen från enheten och sparar dem i zzzPAT-databasen.

När data läses in visas meddelandet "Läser in undersökning" på skärmen som indikerar att data överförs från WatchPAT till hårddisken och att patientfilen sparas i databasen.

I detta skede utförs automatisk analys och resultaten sparas i databasen. När den automatiska analysen är klar visas resultaten på skärmen. Användaren kan välja att visa rapportrutan "Sömnrapport" eller "Sömnindex" automatiskt efter att ha läst in en studie

WP200U/WP300: När en undersökning över flera dagar läses in, läses alla nattundersökningar in automatiskt och den senast inlästa undersökningen visas. Använd dialogrutan Öppna undersökning för att öppna och granska alla nattundersökningar.

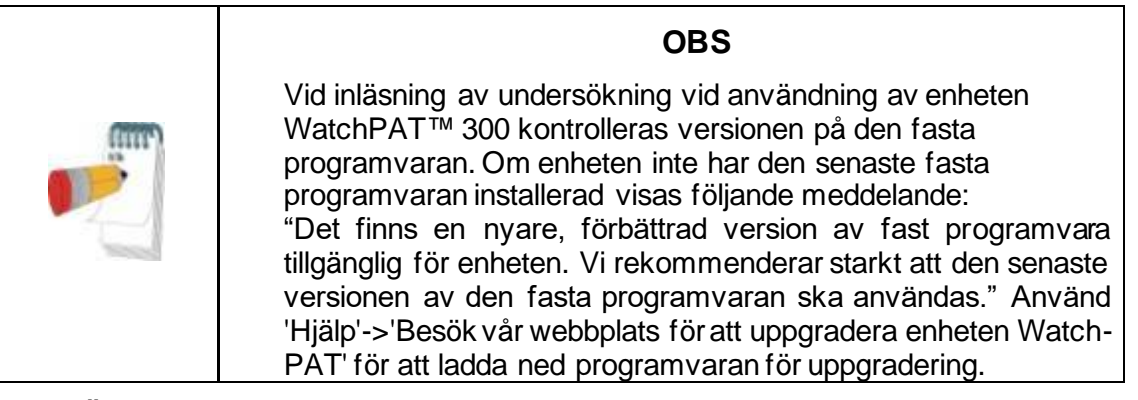

#### **4.2.3 Fil>Öppna undersökning**

Öppnar undersökningar lagrade i zzzPAT-databasen från tidigare inlästa undersökningar. Dubbelklicka på en patient och undersökningarna för den patienten är registrerade med datum/tid för varje undersökning.

Dubbelklicka på **Wu**undersökningsikonen för att läsa in och visa inspelad information på skärmen.

Skulle flera analyser existera för en undersökning visas en dialogruta som ber dig att välja analysen som ska öppnas.

#### **Välj knappen undersökningar**

Gör det möjligt för användaren att definiera, välja och organisera de visade undersökningarna i dialogrutan "Välj patientundersökning". Se Utökad och illustrerad vägledning för detaljerad beskrivning

#### **4.2.4 Fil>Spara undersökningsresultat**

Sparar patientundersökningsresultat (händelser) som visas nu utan att stänga zzzPAT och anger undersökningen som granskad. Denna funktion är viktig när respiratoriska händelser redigeras (läggs till eller tas bort) och de nya händelserna måste sparas för framtida zzzPAT-sessioner.

#### **4.2.5 Fil>Spara som ny analys**

Spara aktuell analys med aktuella händelser och signaler som en ny analys. Möjliggör att tilldela ett namn till analysen. Se Utökad och illustrerad vägledning för detaljerad beskrivning

#### **4.2.6 Fil>Stäng undersökning**

Stänger patientundersökningen som för närvarande visas utan att stänga zzzPAT.

#### **4.2.7 Fil>Avsluta**

Stänger både patientundersökningen som granskas och zzzPAT.

#### **4.2.8 Redigera>Undersökningsuppgifter**

Öppnar dialogrutan "Granska undersökningsuppgifter" med aktuell patientinformation. Denna information kan redigeras genom att klicka på knappen **Redigera**. Behöriga användare kan endast ändra Patient-ID en gång.

#### <span id="page-16-1"></span>**4.2.9 Redigera>Korrigera undersökningsdatum**

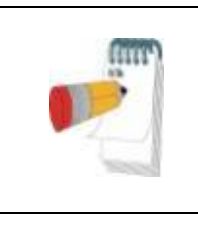

Alternativet "Korrigera undersökningsdatum" är endast aktiverat för WatchPAT™ 300 och endast om datumet anges som 1 januari 2000.

**OBS** 

WatchPAT™ 300: Efter att enheten har initierats för en ny undersökning och enheten lämnas utan batteri under några timmar eller längre, återställs den interna klockan och undersökningsdatumet anges som 1 januari 2000 och tidpunkten 12.00. Alternativet "Korrigera undersökningsdatum" öppnar följande dialogruta, där användaren att ställa in korrekt datum och tidpunkt för undersökningen.

Se Utökad och illustrerad vägledning för detaljerad beskrivning

#### **4.2.10 Redigera>Ångra**

Genom att välja "Ångra" eller klicka på zzzPAT verktygsfält kan användaren ångra den senaste åtgärden.

#### **4.2.11 Redigera>Redigera Vilolägen med hjälp av musen**

Genom att välja eller klicka på zzzPAT verktygsfält växlar alternativet som möjliggöra att manuellt redigera sömnlägen och CSR-tider med musen. Om alternativet är valt och musen rör sig över en sömnstadiehändelse (dvs Lätt sömn) ändras muspilen till en hand och den markerade händelsen kan dras eller ändras.

#### **4.2.12 Redigera>Kopiera…**

När ett signalavsnitt markeras aktiveras kopieringsfunktionen så att användaren kan kopiera önskad data antingen till urklippet som en bild eller till en fil i binärt format.

#### <span id="page-16-0"></span>**4.3 Skärmen**

Huvudskärmen visar WP-inspelningsvågformerna med händelserna som upptäcktes

genom den automatiska analysen. Spåren visas synkroniserade med en enhetlig tidsbas.

Se Utökad och illustrerad vägledning för detaljerad beskrivning

#### **4.3.1 Nattfönstret och Visa kanaler**

Du kan se vilken kanal du markerar i en "Nattfönster"-display även om du ändrar tidsbasen för att se alla undersökningens kanaler.

 För att visa Nattfönstret, navigera genom **Granska>Nattfönstret**, kryssa i alternativet "Nattfönster".

#### Eller **Granska>Kanaler**.

- Kryssa för rutan till vänster om "Synlig" i avsnittet **Hela natten**.
- Markera den kanal du vill visa i "Nattfönstret".

Se Utökad och illustrerad vägledning för detaljerad beskrivning

#### **4.3.2 Den aktiva kanalen**

Genom att klicka på en kanal eller en kanaltitel aktiveras den kanalen (färgen på den aktiverade signalen och titlarna kommer att ändras).

Ett högerklick på en kanaltitel aktiverar kanalen och öppnar en popup-meny

#### **4.3.3 Statusfält**

Statusfältet längst ner på skärmen innehåller följande information:

- Databasanslutning (Delad eller Lokal)
- Realtidsklocka
- Markerad starttid för segment
- Markerad sluttid för segment
- Varaktighet
- Tidsläge (REL/ABS)

#### <span id="page-17-0"></span>**4.4 Alternativ för signalvisning**

#### **4.4.1 Granska>Definiera kanaler i montage**

Montage-skärmen består av en lista över alla signalkanaler som är tillgängliga för visning:

- PAT- PAT-signal.
- Pulsfrekvens härledd från PAT-signalen.
- PAT Amplitude PAT-signalkuvert.
- SpO2 Arteriellt blods syremättnadsnivå.
- Aktigraf- Aktigrafsignal.
- WP-stadier REM, lätt sömn, djup sömn och vakna stadier.
- Kroppsposition (valfritt)
- Snarkning (tillval)
- Andningsrörelser (tillval)

Se Utökad och illustrerad vägledning för detaljerad beskrivning

#### <span id="page-17-1"></span>**4.5 Gransning, analys och rapportundersökning**

#### **4.5.1 Dataanalys**

zzzPAT-programvaran utför en automatiserad analys av WP-inspelade signaler. Analysen ger en utvärdering av andningshändelser under sömn, syremättnad, pulsfrekvens och sömnstegsstatistik. Dessutom tillhandahåller den snarknings- och kroppspositionstatistik när SBP/RESBP-sensorn används.

#### **4.5.1.1 Genererar en analys**

Inspelade undersökningsdata analyseras automatiskt efter att de har lästs in från enheten. Du kan också utföra automatisk dataanalys genom att klicka på **Analys>Läs in undersökningen igen och analysera**.

Denna funktion läser in den sparade undersökningsinformationen igen och utför den automatiska analysen. Om användaren ändrade filen (lade till/raderade/modifierade händelser) raderas dessa ändringar och de påverkar inte analysen.

När den används i en fil som tidigare analyserats och sparats med en äldre version av zzzPAT skapar denna funktion en ny analys med den aktuella versionen av zzzPATprogramvaran.

**REM-analyser** är del av den automatiska analysen som beskrivs ovan.

Under vissa förhållanden är REM-analys oförmögen att slutgiltigt avgöra REM-perioder från de inspelade signalerna.

När detta inträffar kommer skärmen endast att inkludera stadier för sömn- och vakna tillstånd, och i rapporten ska statistikavsnittet REM och sömnstadier inaktiveras med "Ofullständig REM-detektion".

#### **4.5.2 Händelse: Hantering**

Händelser markerade med automatisk analys visas i färgskuggade rutor. Genom att placera markören på en händelse öppnas ett verktygstips med följande information:

- Händelsenamn
- Händelse skapad av ... (t.ex. automatisk analys eller användare)
- Starttid
- Varaktighet

Se Utökad och illustrerad vägledning för detaljerad beskrivning

#### <span id="page-18-0"></span>**4.6 Rapporter**

Alla rapporter kan granskas på skärmen och skrivas ut.

Verktygsfältet i rapportvisningsläget inkluderar följande objekt:

- För att skriva ut en rapport, klicka på knappen Skriv ut.
- För att exportera en rapport till ett annat format, som pdf, rtf, html, etc., klicka på knappen Exportera.
- Användare kan se hur många sidor det finns i en rapport och välja vilken sida

att granska genom att använda ikonerna.

Se Utökad och illustrerad vägledning för detaljerad beskrivning

#### **4.6.1 Rapport>Klinisk diagnos**

Detta alternativ möjliggör att lägga till diagnos och rekommendationer till skärmen för sömnrapport. Den information som fylls i på denna skärm kommer att visas på sömnrapportens första sida.

 Underteckna rapporten genom att skriva in ditt namn eller genom att välja det från namnmenyfältet.

- Markera alternativet **"Ingen AHI-centralstatistik"** för att utelämna central apné-statistik i rapporten.
- Markera alternativet **"Ställ in som rapporterad"** för att visa att den aktuella studieanalysen är slutgiltig och att sömnrapporten är en slutrapport för denna analys.
- Markera alternativet **"Skicka till LIS"** om HL7-tjänsten är installerad och aktiverad för att skicka den specifika studien till HL7. Observera att kryssrutan måste markeras för varje studie som ska skickas till HL7.

#### **4.6.2 Rapport>Sömnrapport**

Sömnrapporten genererar en rapport på en, två, fyra eller fem sidor med en sammanfattning av patientens sömnundersökning i enlighet med inställningarna Den första sidan i rapporten innehåller patientinformation, information om sömnundersökningar, hänvisande läkare, sjukdomshistorik, diagnos och rekommendationer.

Den andra sidan presenterar undersökningsresultaten inklusive sömnsammanfattning, PAT Andningsstörningsindex (pRDI), PAT apné hypopné-index (pAHI), PAT Central apné och hypopné-index (pAHIc)\*, antal händelser, procent av total sömn med Cheyne-Stokes respirationsmönster (%CSR)\*, statistik för syremättnad inklusive Syredesaturationer (ODI), metod, maximum och minimum syremättnadsnivåer, syremättnadsanalys, statistik för pulsfrekvens, REM sömnanalys och AHI svårighetsdiagram.

Den tredje sidan presenterar cirkeldiagram för andningshändelser, graf över snarknings- och kroppsposition (om en sensor för snarknings- och kroppsposition har använts), syremättnad, pulsrytm, PAT-amplitud, etapper av vaket tillstånd/lätt sömn/djup sömn och REM.

Den fjärde sidan presenterar cirkeldiagram för sömn/vaket tillstånd, sömnlatens, REMlatens, antal vakna tillstånd och sömneffektivitet samt statistik över snarknings- och kroppsposition (om en sensor för snarkning/kroppsposition har använts).

Sömnrapportens femte sida (valfri) är en valfri sida som inte skrivs ut som standard. För att denna sida ska skrivas ut måste man först välja alternativet "Histogramsida för oximetri och pulsfrekvens i sömnrapport" i Allmänna inställningar. Följande histogram för oximetri och pulsfrekvens kommer att visas på denna sida

- Syremättnadsfördelning: Antalet sekunder för varje syremättnadsvärde
- Antalet händelser för avmättnad för varje toppunkt av återmättnad i syremättnaden
- Antalet händelser för avmättnad för varje avmättnadsdjup
- Antalet händelser för avmättnad för varje minimipunkt vid avmättnadshändelser (nadir)
- Pulsfrekvensfördelning: Antalet sekunder för varje pulsfrekvensvärde

Om det inte finns någon giltig sömntid kommer histogrammen att vara tomma.

*\*pAHIc- och %CSR-data tillhandahålls om RESBP-sensorn användes. Presentationen av pAHIc och %CSR är föremål för godkännande i landet.*

#### Definitioner:

**Sömntid:** Total tid i timmar, under vilken patienten sover.

**PAT Andningsstörningsindex (pRDI):** det uppskattade antalet andningshändelser dividerat med giltig sömntid. Tillhandahålls i andningshändelser/timme. Indexet beräknas under "Hela natten", REM och icke-giltig REM sömntid.

**PAT apné hypopné-index (pRDI):** det uppskattade antalet apnéer och hypopnéer dividerat med giltig sömntid. Tillhandahålls i apné och hypopné-händelser/timme. Indexet beräknas under "Hela natten", REM och icke-giltig REM sömntid.

**PAT Central apné hypopné-index (pRDI):** det uppskattade antalet Centrala apnéer och hypopnéer dividerat med den giltiga sömntiden. Tillhandahålls i Central apné- och hypopné-händelser/timme.

**Procentandel av total sömn med Cheyne-Stokes-andning (% CSR):** den uppskattade andelen CSR-mönster från den giltiga sömntiden\*.

*\*giltig sömntid i pAHIc och %CSR kan skilja sig från den giltiga sämntiden som används vid beräkningen av andra index, eftersom RESBP-sensorn också måste vara giltig för denna beräkning.*

**Syresdesaturationsindex (ODI):** antalet syresdesaturationshändelser (inställt värde på 3 eller 4 % minimal desaturation) delat med giltig sömntid. Tillhandahålls i desaturationer/timme. Indexet beräknas under "Hela natten", REM och icke-giltig REM sömntid.

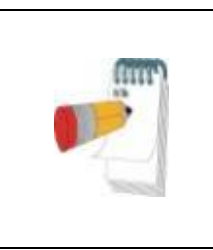

**OBS**

I avsnittet **Statistik över syremättnad** benämns den första kolumnen av området **Syreomättnad%** "3-9" eller "4-9", beroende på om syreomättnadsindexet (ODI) har ställts in enligt 3 % eller 4 %.

**REM % av sömntid:** REM sömnsteg som procent av total sömntid.

**Snarkningsnivå i dBs** : Eftersom snarkning kan vara ett tecken på sömnapné, tillhandahåller zzzPAT statistik över snarkningarna. Tröskeln bestäms i enlighet med DB. Mängden snarkning beräknas som procent av sömntiden över den angivna DBtröskeln. Snarkvolymsnivån visas grafiskt (40 - 70 dB intervall).

**Kroppspositionp**: Fem kroppspositioner visas grafiskt (liggande, höger, vänster, sluttande och sittande). Eftersom frekvensen med apneiska händelser under sömn beror på patientens position och sömnstadiet, tillhandahåller zzzPAT information om varaktigheten av sömnen per varje position - liggande, sluttande, vänster, höger och sittande. Motsvarande procentsats av tid som spenderas i varje sömnposition visas i en graf. Dessutom tillhandahålls alla registrerade händelser såsom andningsstörningsindex (pRDI), apné/hyperpné-index (pAHI) och desaturationsindex (ODI) i rapporten för varje kroppsposition samt icke-liggande position.

**AHI svårighetsdiagram:** Indikerar svårighetsgraden av obstruktiv sömnapné (OSA). Enligt American Academy of Sleep Medicine (AASM) kategoriseras den i milda (5-15 händelser/timme), måttliga (15-30 händelser/timme) och svåra (>30 händelser/timme). Gränsvärdena för kategorisering av svårighetsgrad kan ändras, se Inställningar> Allmänna inställningar>Analys/statistikparametrar.

**Hjärtrytmsanalys**: visar prematurslag som händelser per minut och misstänkt

förmaksflimmer som total varaktighet under sömn och längsta händelsevaraktighet.

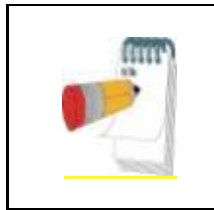

#### **OBS**

I de fall när den längsta episod som har detekterats är mindre än 60 s lång rekommenderas en granskning av PAT-signalen för oregelbunden rytm i intervallet för episoden.

#### **4.6.3 Rapport>Sömnrapport för valt tidsintervall**

Detta alternativ genererar en rapport på två sidor som tillhandahåller en sammanfattning av patientens sömnundersökning i ett **markerat tidsintervall** som markeras av användaren.

Så här genererar du en rapport för ett markerat tidsintervall:

- Markera önskat avsnitt av vågformen i fönstret Signalvisning genom att klicka och dra musen.
- Klicka på **Rapport>Vilorapport för valt tidsintervall**

Se Utökad och illustrerad vägledning för detaljerad beskrivning

#### **4.6.4 Rapport>Händelserapport**

Denna rapport tillhandahåller statistik över olika händelsetyper identifierade med den automatiska zzzPAT-analysen och av användaren. En grafisk representation<br>tillhandahåller ett snabbt sätt att titta på händelsefördelningen. och titta på händelsefördelningen, och sammanfattningsavsnittet tillhandahåller statistisk information. När den visas på skärmen kan användaren dubbelklicka på ett specifikt händelsenamn (på den relevanta raden under diagrammet) för att få en detaljerad lista över alla händelser av denna typ.

#### **4.6.5 Rapport>Sömnindex**

Denna rapport tillhandahåller en sammanfattning av undersökningsresultat, inklusive pRDI, pAHI, ODI och Sömntid.

#### **4.6.6 Rapport>Patientuppföljningsrapport**

Denna rapport tillhandahåller ett sätt att jämföra flera undersökningar för samma patient. En grafisk representation av pRDI, pAHI och ODI för de olika undersökningarna tillhandahåller ett snabbt sätt att bestämma en trend genom undersökningarna. Sömn % över den definierade Snarktröskeln i dB kommer också att visas.

#### **4.6.7 Rapport >Rapport för Patient**

Denna rapport är utformad som ett brev riktat till patienten som informerar patienten om resultaten från sömntestet. Den tillhandahåller följande patientinformation:

- Sammanlagd sömntid
- Apné/hypopné-index (AHI)
- Andningsstörningsindex (RDI)
- Syredesaturationer (ODI)
- Snabb ögonrörelse (REM)

Den jämför även dessa med de normala genomsnittliga indexen.

#### **OBS**

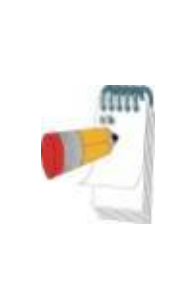

Installationen av zzzPAT kommer att installera tre patientletter.ini-filer: en för män, en för kvinnor och den standardmässiga som används för närvarande. Om patientens genus har angetts kommer den motsvarande mallen att visas när patientrapporten genereras på ett språk som använder grammatiska genus. I annat fall, om patientens genus inte har angetts, kommer den "manliga" mallen att visas.

För att skapa rapporten för patienten:

- 1. I menyn **Rapport**, välj **Rapport för Patient.**
- 2. Skriv ut rapporten genom att klicka på skrivarikonen

#### **4.6.8 Rapport > Detaljerad rapport**

Denna rapports tredje sida är densamma som den första sidan i sömnrapporten. De övriga sidorna i rapporten presenterar cirkeldiagram för andningshändelser, graf över snarknings- och kroppsposition (om en sensor för snarknings- och kroppsposition har använts), syresmättnad, pulsfrekvens, PAT-amplitude, stadier av vaket tillstånd/lätt sömn/djup sömn och REM. **Varje sida representerar en timmes sömntid**.

#### **4.6.9 Rapport > Sammanfattningsrapport för flera nätter**

Denna sammanfattningsrapport visar flera nätters sömnstatistik. Den aktiveras endast om studien som öppnas innehåller flernattsdata för WatchPAT™ ONE. Rapporten innehåller upp till tre studier (en studie per kolumn), med samma WatchPAT™ ONEenhetsinformation och patientstatistiksinformation. En kolumn med medeltal av studievärdena ingår också

#### **4.6.10 Skriver ut**

Undersökningens signaler inspelade av WatchPAT™ och zzzPAT-analysen kan skrivas ut genom att:

Klicka antingen på skrivarikonen  $\boxed{\textcircled{\mathcal{D}}}$  i verktygsfältet eller markera **Fil>Skriv** ut.

Användare har ett antal alternativ för utskrift:

- Skriver ut hela undersökningen
- Skriver ut skärmen
- Skriver ut specifika avsnitt definierade av tidsintervall
- Skriver ut specifika kanaler

### <span id="page-23-0"></span>**5 Exporterar data**

### <span id="page-24-0"></span>**6 Verktyg**

# <span id="page-25-0"></span>**7 Databasguide**

# <span id="page-26-0"></span>**8 Felsökning**

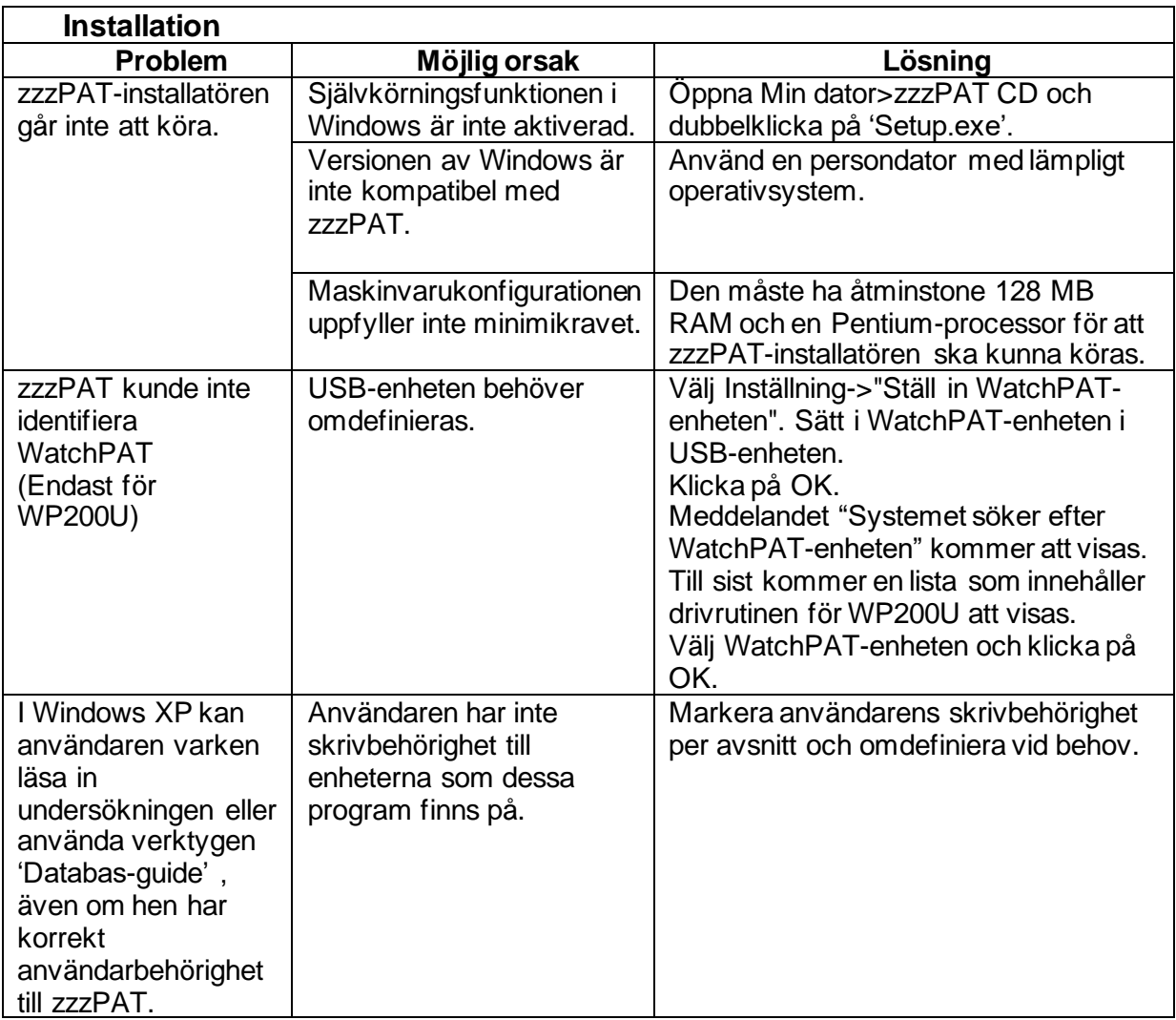

Tabell 1 - Felsökning, Installation

<span id="page-26-1"></span>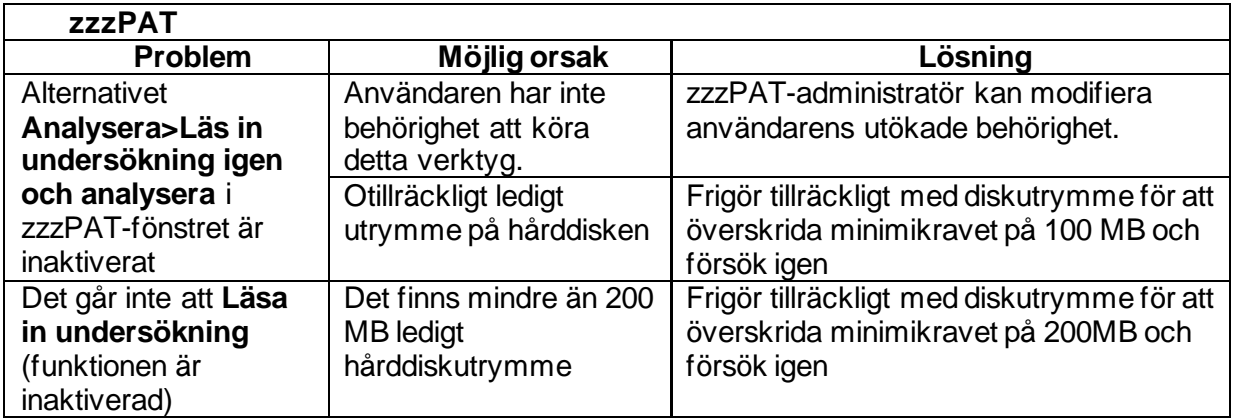

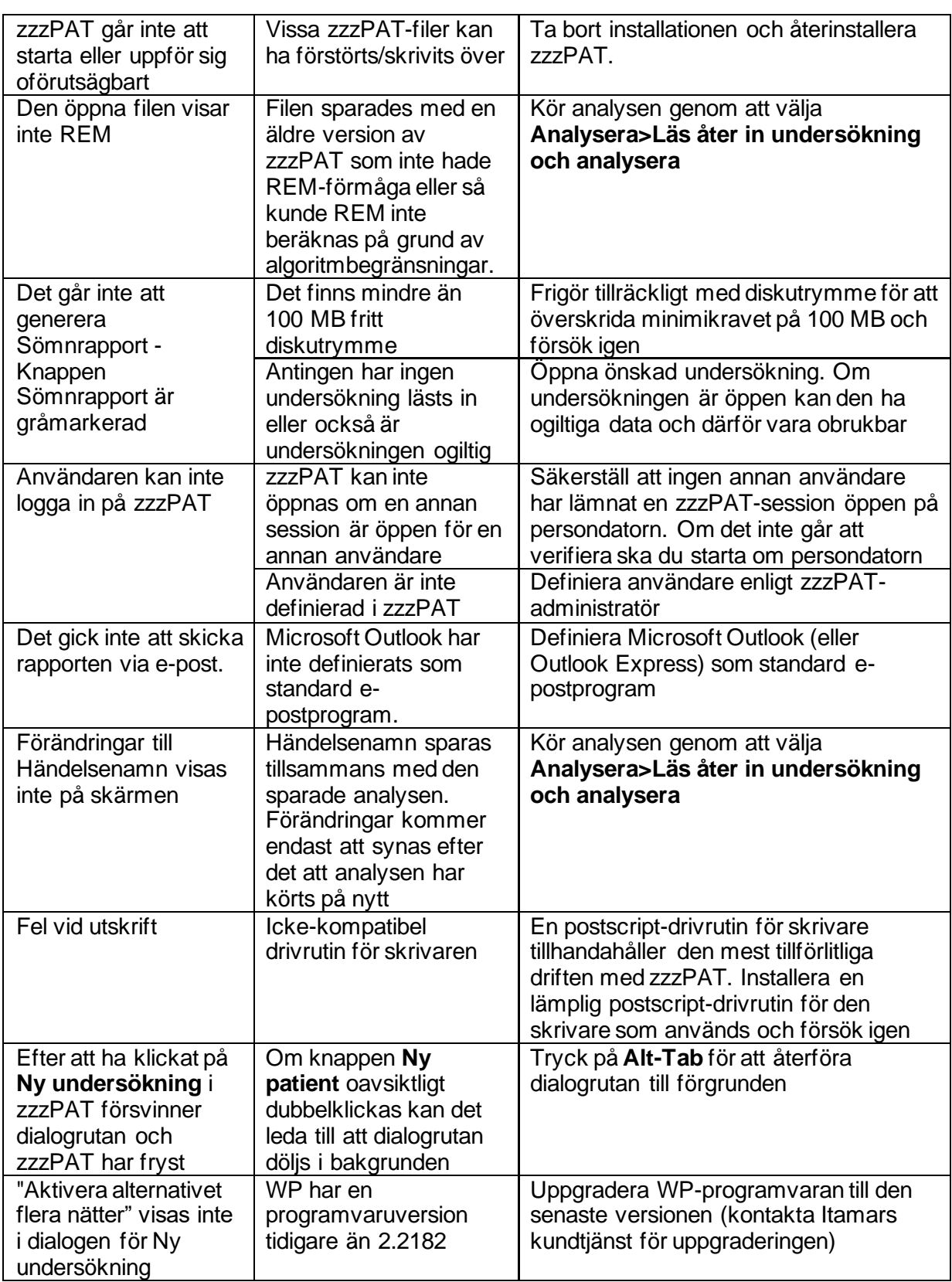

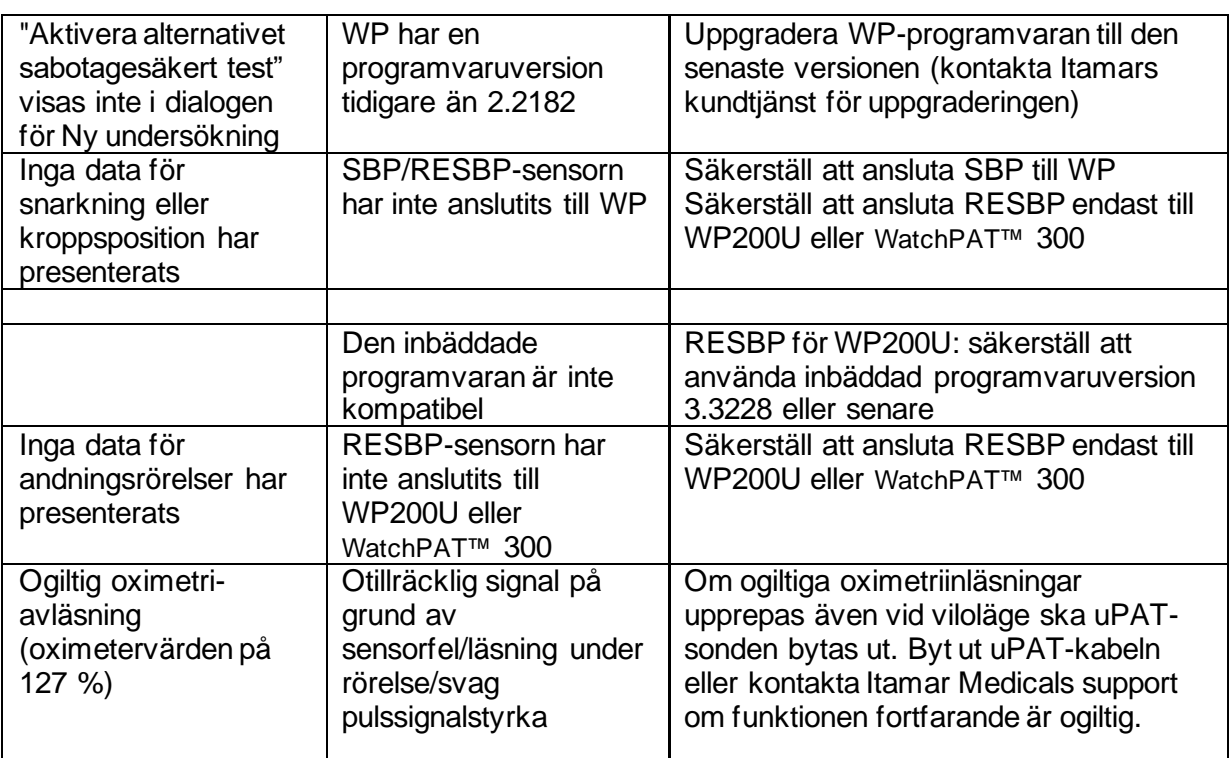

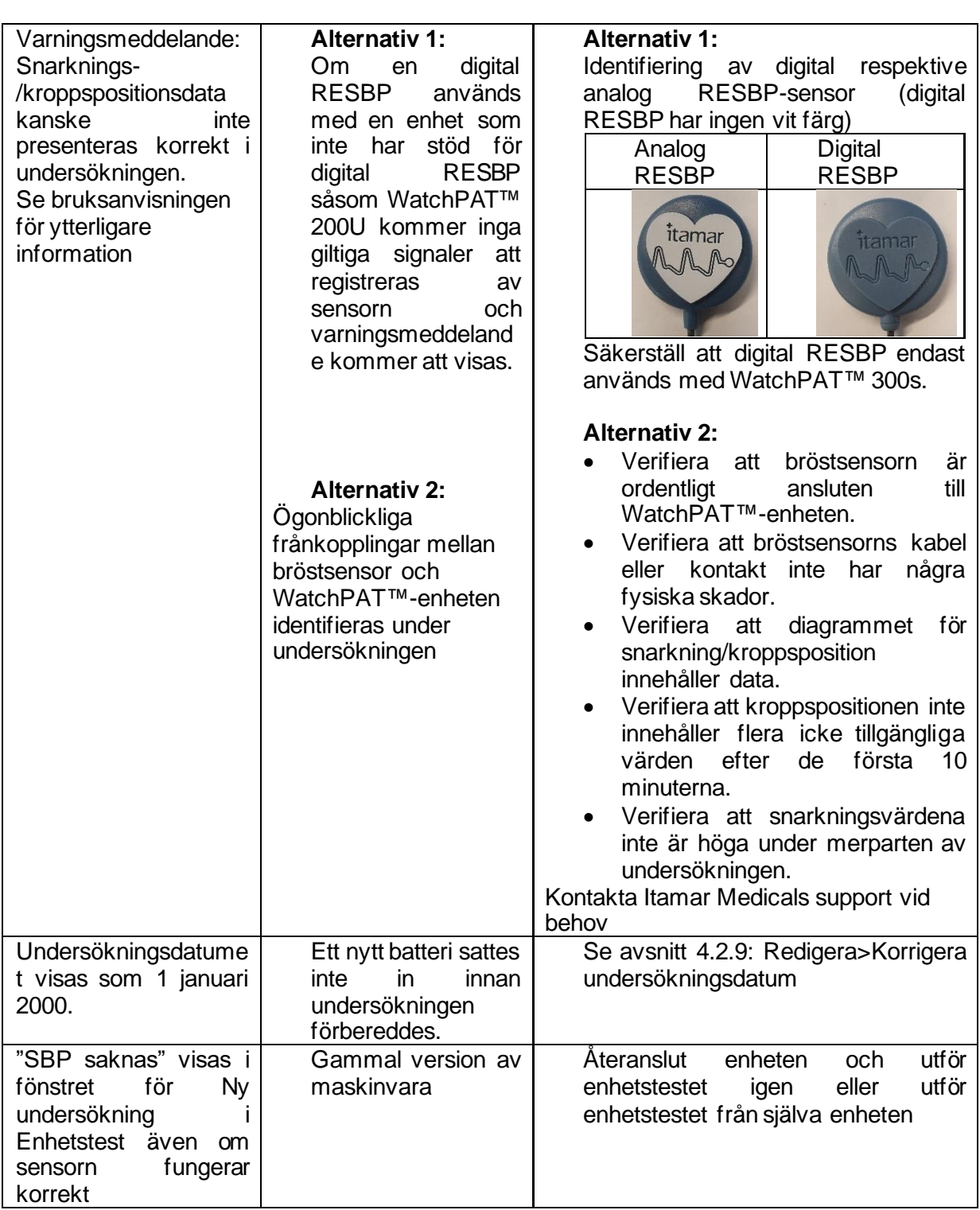

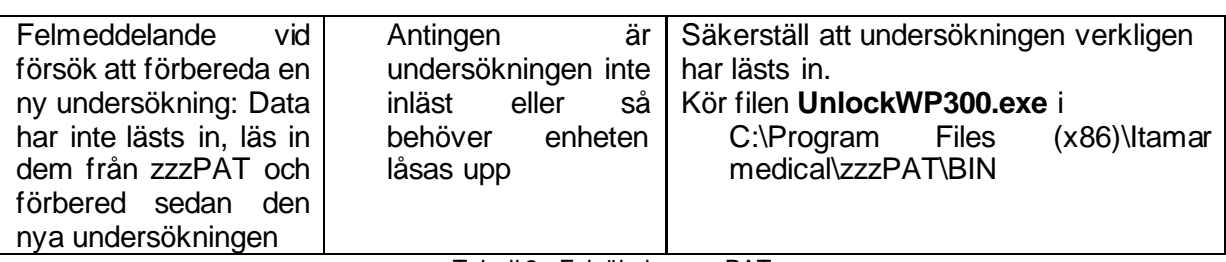

Tabell 2 - Felsökning, zzzPAT

<span id="page-30-0"></span>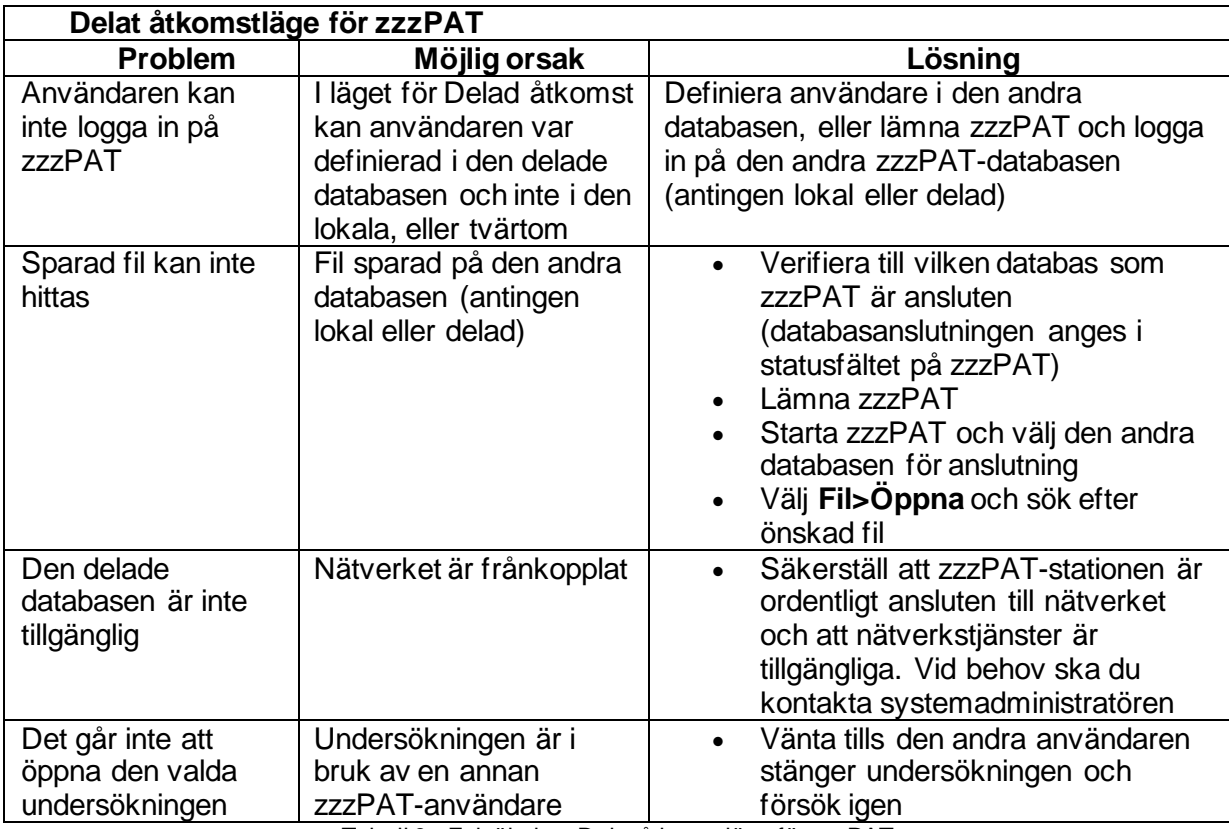

<span id="page-30-1"></span>Tabell 3 - Felsökning, Delat åtkomstläge för zzzPAT

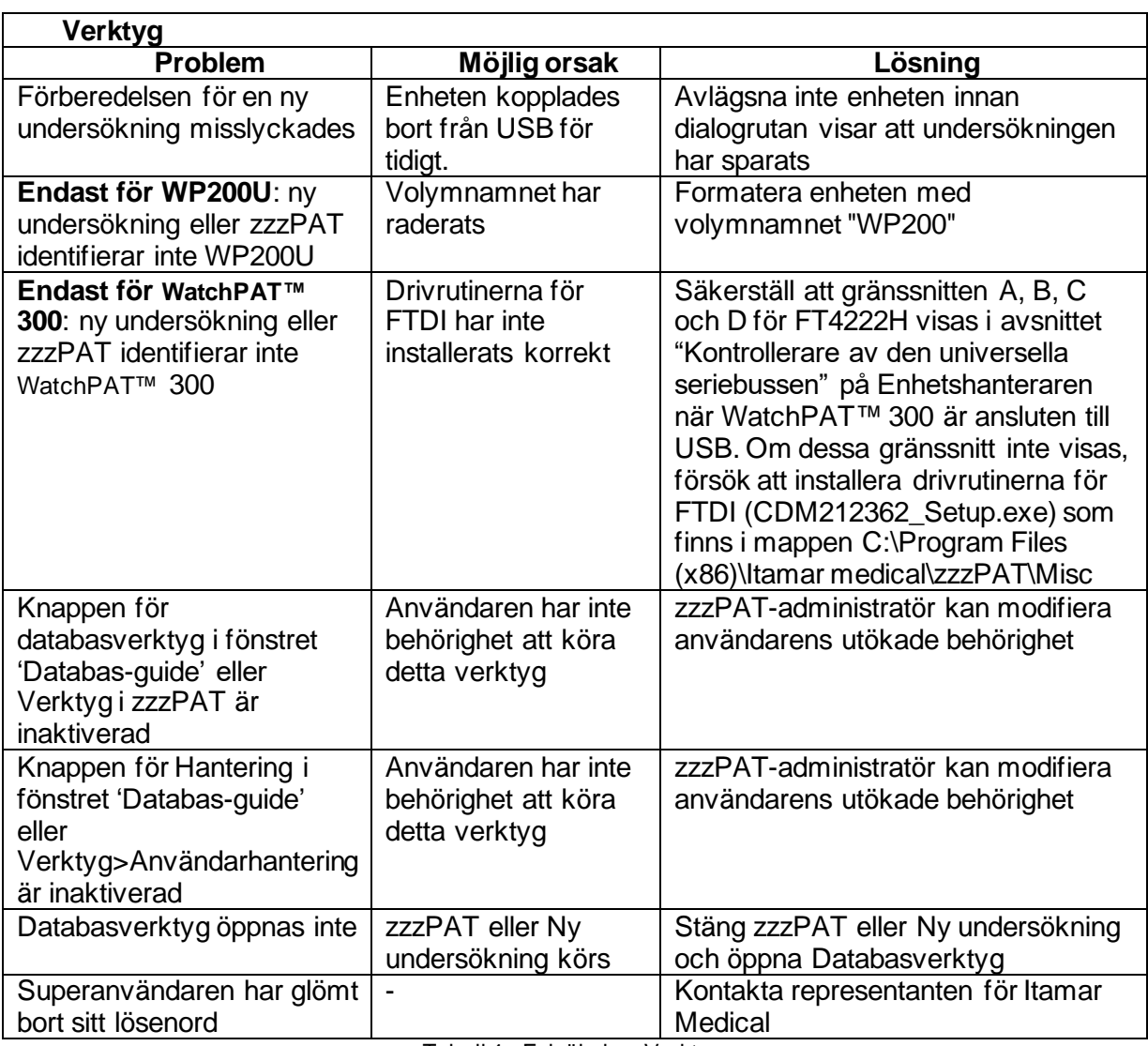

<span id="page-31-0"></span>Tabell 4 - Felsökning, Verktyg

### <span id="page-32-0"></span>**Bilaga A: LICENSAVTAL**

Detta Licensavtal representerar den kompletta och exklusiva förståelsen mellan dig och Itamar Medical. Dokumentet kan granskas på <https://www.itamar-medical.com/lmages/licensewp.pdf>

Om du har några frågor om detta Licensavtal, eller om du önskar kontakta Itamar Medical av någon orsak, vänligen skriv till:

USA: Itamar Medical Inc. 3290 Cumberland Club Drive, Suite 100 Atlanta, Georgia 30339, USA Tel: 1 888 748 2627

<span id="page-32-1"></span>Över hela världen: Itamar Medical Ltd. 9 Halamish Street, PO 3579 Caesarea 3088900, Israel Telefon: +972 4 617 7000

### **Bilaga B: Regulatorisk representant**

Itamar Medicals auktoriserade representant:

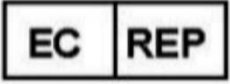

**Arazy Group GmbH**

The Squaire 12, Am Flughafen, 60549 Frankfurt am Main, Tyskland

### <span id="page-33-0"></span>**Bilaga C: Aktivering av NAF-kanal (termisk luftflödessensor)**

zzzPAT har stäöd för att presentera en nasal luftflödessignal (NAF) inom kanalvyn medan ett NAF-tillbehör används under studien.

#### **Aktivering av NAF-kanal**

- 1. Öppna/Läs in en studie som har spelats in med ett anslutet NAF-tillbehör
- 2. Under Vy, Definiera kanaler i montaget File Edit View Events Paging Setup Analyze Define Channels in Montage... Channels...
- 3. Kanalerna NAF och filtrerad NAF (NAF-kanal med filter som minskar bruset i signalen) visas i den vänstra listan (Alla kanaler) Markera NAF-kanalen, klicka på Lägg till och sedan på OK

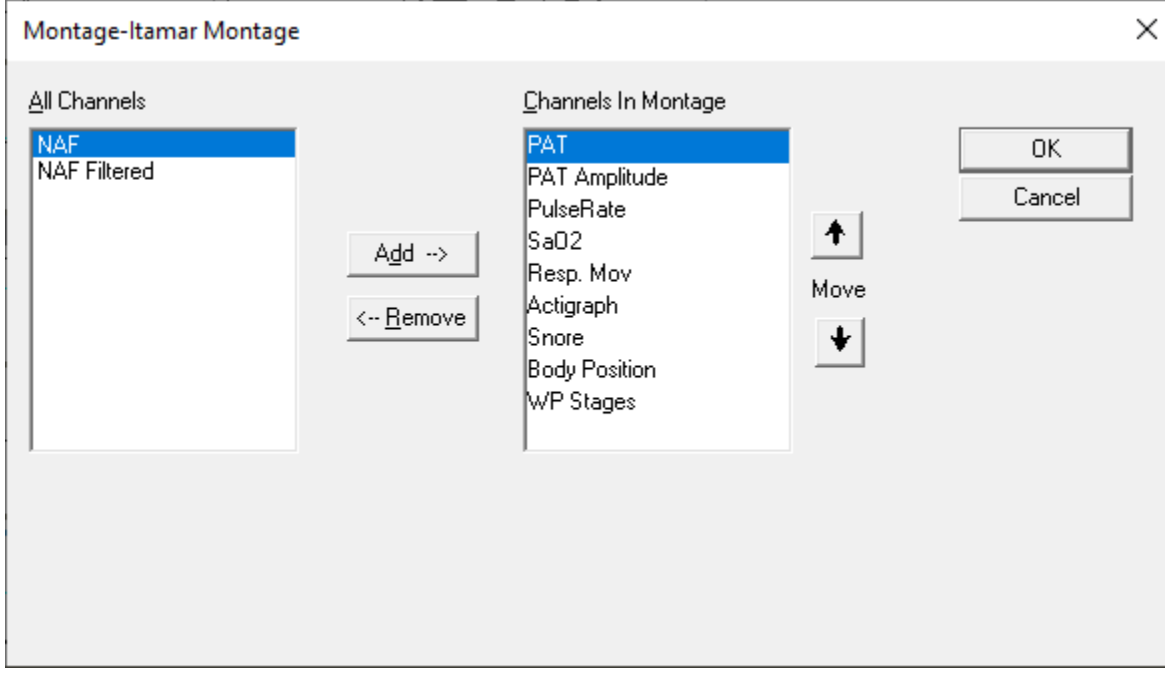

4. Gå till Installation, Användarinställningar, fliken Hantera montage. Klicka på Spara och namnge det nya montaget med den tillagda NAF-kanalen<br>User Settings  $\times$ 

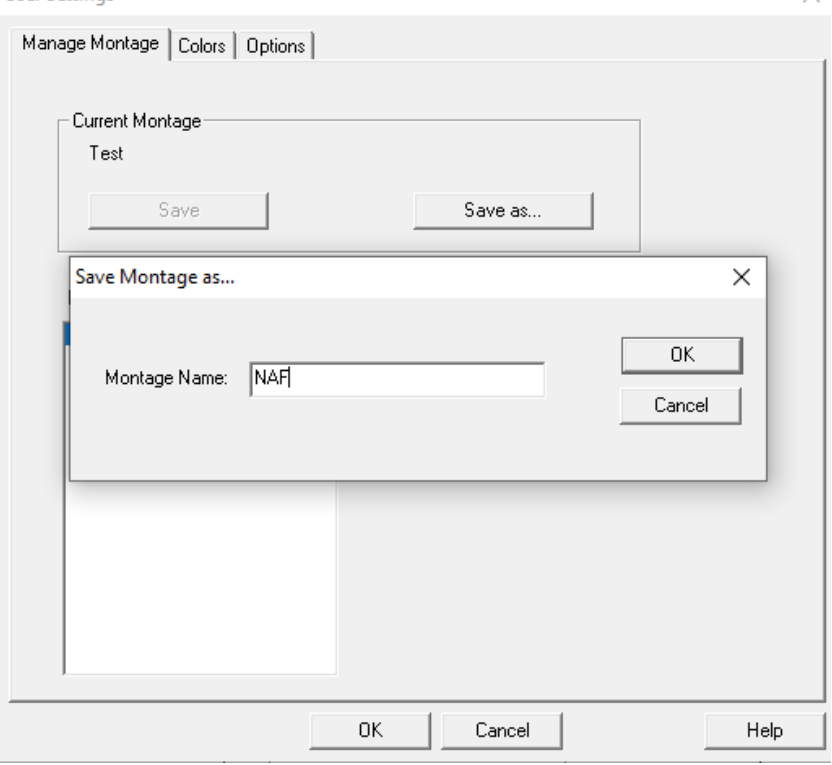

5. När du har klickat på Spara läggs det nya montaget i montagelistan

6. Klicka på Ställ in som standard och sedan på OK**User Settings** 

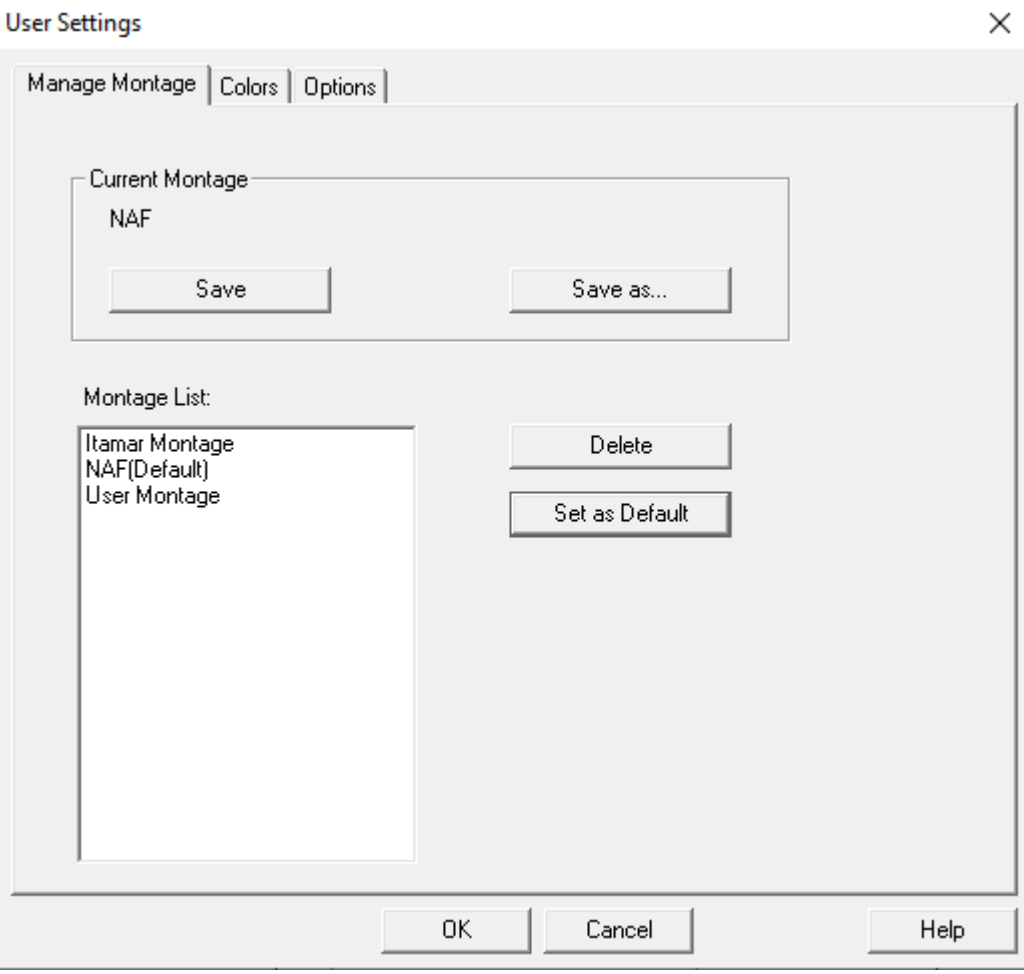

### <span id="page-36-0"></span>**Bilaga D: Index**

#### *A*

Analysera>Läs in studie igen och analysera · 18 **Användarhantering** · 31

#### $\overline{D}$

Databasguide · 11, 25 Databas-guide · 26 Databas-guide · 31 Databas-guide · 31 **Databasverktyg** · 31

#### *E*

Export Exportera en rapport · 18

#### *F*

**Fil>Avsluta** · 16 **Fil>Läs in undersökning och analysera** · 15 Fil>Nya studieuppgifter · 11, 13 **Fil>Nya undersökningsuppgifter** · 15 **Fil>Öppna studie** · 15 Fil>Skriv ut · 22 **Fil>Stäng undersökning** · 15, 16

#### *G*

Granska>Kanaler · 17 Granska>Nattfönster · 17 **Granska>Studieuppgifter** · 16

#### *H*

**Händelse**

**Hantering** · 18

*I*

**Installation>Inställningar** · 10 **Installation>Kataloger** · 10

#### *O*

 $ODI \cdot 19, 20, 21$ 

#### *P*

pAHI · 19, 20, 21 pRDI · 19, 20, 21  $pREM \cdot 20$ 

#### *R*

**Rapport** · 18 **Händelserapport** · 21 **Patientuppföljningsrapport** · 21 **Redigera>Kopier** · 16 **Redigera>Kopiera** · 16  $REM \cdot 20$ 

#### *S*

Skriver ut · 22 Skriv ut en rapport  $\cdot$  18 **Statusfält** · 17

#### *Z*

**zzzPAT Använda** · 11